# **Access Controller (C)**

# **User's Manual**

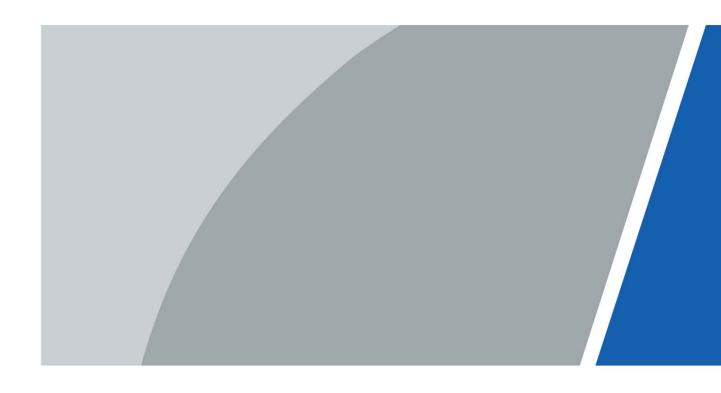

### **Foreword**

#### General

This manual introduces the structure, functions and operations of the access controller (hereinafter referred to as "the Controller").

#### Safety Instructions

The following categorized signal words with defined meaning might appear in the manual.

| Signal Words     | Meaning                                                                                                    |
|------------------|----------------------------------------------------------------------------------------------------|
| <b>DANGER</b>    | Indicates a high potential hazard which, if not avoided, will result in death or serious injury.                                                   |
| warning warning  | Indicates a medium or low potential hazard which, if not avoided, could result in slight or moderate injury.                                       |
| <b>A</b> CAUTION | Indicates a potential risk which, if not avoided, could result in property damage, data loss, reductions in performance, or unpredictable results. |
| OT TIPS          | Provides methods to help you solve a problem or save time.                                                                                         |
| NOTE             | Provides additional information as a supplement to the text.                                                                                       |

#### **Revision History**

| Version | Revision Content              | Release Time  |
|---------|-------------------------------|---------------|
| V1.0.2  | Updated wiring image.         | June 2022     |
| V1.0.1  | Added initialization process. | December 2021 |
| V1.0.0  | First release.                | March 2021    |

### **Privacy Protection Notice**

As the device user or data controller, you might collect the personal data of others such as their face, fingerprints, and license plate number. You need to be in compliance with your local privacy protection laws and regulations to protect the legitimate rights and interests of other people by implementing measures which include but are not limited: Providing clear and visible identification to inform people of the existence of the surveillance area and provide required contact information.

#### **About the Manual**

- The manual is for reference only. Slight differences might be found between the manual and the product.
- We are not liable for losses incurred due to operating the product in ways that are not in compliance with the manual.
- The manual will be updated according to the latest laws and regulations of related jurisdictions. For detailed information, see the paper user's manual, use our CD-ROM, scan the QR code or visit our official website. The manual is for reference only. Slight differences might be found between the electronic version and the paper version.
- All designs and software are subject to change without prior written notice. Product updates
  might result in some differences appearing between the actual product and the manual. Please
  contact customer service for the latest program and supplementary documentation.
- There might be errors in the print or deviations in the description of the functions, operations and technical data. If there is any doubt or dispute, we reserve the right of final explanation.
- Upgrade the reader software or try other mainstream reader software if the manual (in PDF format) cannot be opened.
- All trademarks, registered trademarks and company names in the manual are properties of their respective owners.
- Please visit our website, contact the supplier or customer service if any problems occur while using the Controller.
- If there is any uncertainty or controversy, we reserve the right of final explanation.

# **Important Safeguards and Warnings**

This section introduces content covering the proper handling of the Controller, hazard prevention, and prevention of property damage. Read carefully before using the Controller, comply with the guidelines when using it, and keep the manual safe for future reference.

#### **Transportation Requirement**

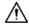

Transport the Controller under allowed humidity and temperature conditions.

#### Storage Requirement

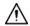

Store the Controller under allowed humidity and temperature conditions.

#### **Installation Requirements**

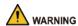

- Do not connect the power adapter to the Controller while the adapter is powered on.
- Strictly comply with the local electric safety code and standards. Make sure the ambient voltage is stable and meets the power supply requirements of the Controller.
- Do not connect the Controller to two or more kinds of power supplies, to avoid damage to the Controller.
- Improper use of the battery might result in a fire or explosion.

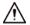

- Personnel working at heights must take all necessary measures to ensure personal safety including wearing a helmet and safety belts.
- Do not place the Controller in a place exposed to sunlight or near heat sources.
- Keep the Controller away from dampness, dust, and soot.
- Install the Controller on a stable surface to prevent it from falling.
- Install the Controller in a well-ventilated place, and do not block its ventilation.
- Use an adapter or cabinet power supply provided by the manufacturer.
- Use the power cords that are recommended for the region and conform to the rated power specifications.

- The power supply must conform to the requirements of ES1 in IEC 62368-1 standard and be no higher than PS2. Please note that the power supply requirements are subject to the Controller label.
- The Controller is a class I electrical appliance. Make sure that the power supply of the Controller is connected to a power socket with protective earthing.
- The Controller must be grounded when it is connected to 220 V mains electricity.

# **Table of Contents**

| Foreword                             |    |
|--------------------------------------|----|
| Important Safeguards and Warnings    |    |
| 1 Overview                           | 1  |
| 1.1 Introduction                     | 1  |
| 1.1 Features                         | 1  |
| 1.2 Dimensions                       | 1  |
| 1.3 Application                      | 2  |
| 1.3.1 Two-door One-way               | 2  |
| 1.3.2 Two-door Two-way               |    |
| 1.3.3 Four-door One-way              | 3  |
| 1.3.4 Four-door Two-way              | 4  |
| 1.3.5 Eight-door one-way             | 4  |
| 2 Structure                          | 5  |
| 2.1 Wiring                           | 5  |
| 2.1.1 Two-door One-way               | 5  |
| 2.1.2 Two-door Two-way               | 6  |
| 2.1.3 Four-door One-way              | 7  |
| 2.1.4 Four-door Two-way              | 8  |
| 2.1.5 Eight-door One-way             | 9  |
| 2.1.6 Lock                           | 9  |
| 2.1.7 Alarm Input                    | 10 |
| 2.1.8 Alarm Output                   | 10 |
| 2.1.9 Card Reader                    | 12 |
| 2.2 Power Indicator                  | 12 |
| 2.3 DIP Switch                       | 12 |
| 2.4 Power Supply                     | 13 |
| 2.4.1 Door Lock Power Port           | 13 |
| 2.4.2 Card Reader Power Port         | 13 |
| 3 SmartPSS AC Configuration          | 14 |
| 3.1 Login                            | 14 |
| 3.2 Initialization                   | 14 |
| 3.3 Adding Devices                   | 15 |
| 3.3.1 Auto Search                    | 15 |
| 3.3.2 Manual Add                     | 16 |
| 3.4 User Management                  | 18 |
| 3.4.1 Setting Card Type              | 18 |
| 3.4.2 Adding User                    | 19 |
| 3.5 Configuring Permission           | 22 |
| 3.5.1 Adding Permission Group        | 22 |
| 3.5.2 Assigning Access Permission    | 23 |
| 3.6 Access Controller Configuration  | 24 |
| 3.6.1 Configuring Advanced Functions | 24 |
| 3.6.2 Configuring Access Controller  | 30 |
| 3.6.3 Viewing Historical Event       | 33 |

| Appendix 1 Cybersecurity Recommendations |    |
|------------------------------------------|----|
| 4.4 Changing Device Password             | 43 |
| 4.3 Configuring Access Controller        | 42 |
| 4.2.2 Adding Devices in Batches          | 40 |
| 4.2.1 Adding Device Individually         |    |
| 4.2 Adding Devices                       |    |
| 4.1 Initialization                       | 39 |
| 4 ConfigTool Configuration               | 39 |
| 3.7.3 Configuring Alarm Linkage          |    |
| 3.7.2 Setting Door Status                | 35 |
| 3.7.1 Remotely Opening and Closing Door  | 34 |
| 3.7 Access Management                    | 34 |

### 1 Overview

#### 1.1 Introduction

The Controller is an access control panel which compensates video surveillance and visual intercom. It has neat and modern design with strong functionality, suitable for high-end commercial building, group properties and smart communities.

#### 1.1 Features

- Adopts SEEC steel board to deliver a high-end appearance.
- Supports TCP/IP network communication. Communication data is encrypted for security.
- Auto registration.
- Supports OSDP protocol.
- Supports card, password and fingerprint unlock.
- Supports 100,000 users, 100,000 cards, 3,000 fingerprints, and 500,000 records.
- Supports interlock, anti-passback, multi-user unlock, first card unlock, admin password unlock, remote unlock, and more.
- Supports tamper alarm, intrusion alarm, door sensor timeout alarm, duress alarm, blocklist alarm, invalid card exceeding threshold alarm, incorrect password alarm and external alarm.
- Supports user types such as general users, VIP users, guest users, blocklist users, patrol users, and other users.
- Supports built-in RTC, NTP time calibration, manual time calibration, and automatic time calibration functions.
- Supports offline operation, event record storage and upload functions, and automatic network replenishment (ANR).
- Support 128 periods, 128 holiday plans, 128 holiday periods, normally open periods, normally closed periods, remote unlock periods, first card unlock periods, and unlock in periods.
- Supports watchdog guard mechanism to ensure the operation stability.

### 1.2 Dimensions

There are five kinds of access controllers, including two-door one-way, two-door two-way, four-door one-way, four-door two-way, and eight-door one-way. Their dimensions are the same.

Figure 1-1 Dimensions (mm [inch])

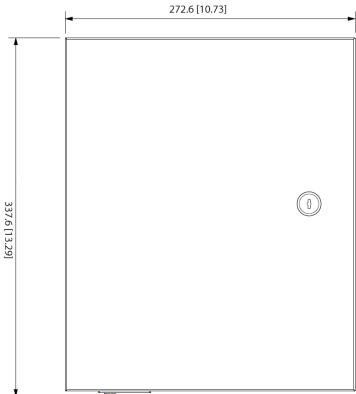

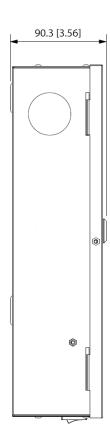

# 1.3 Application

# 1.3.1 Two-door One-way

Figure 1-2 Application of two-door one-way controller

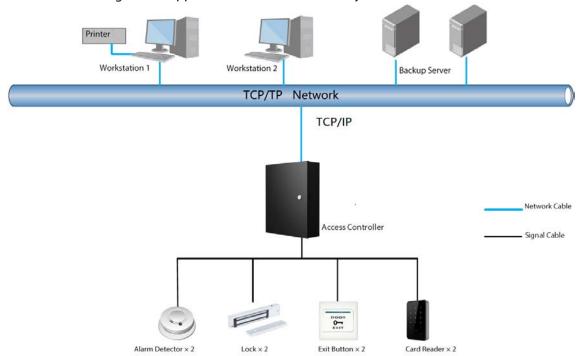

# 1.3.2 Two-door Two-way

Figure 1-3 Application of two-door two-way controller

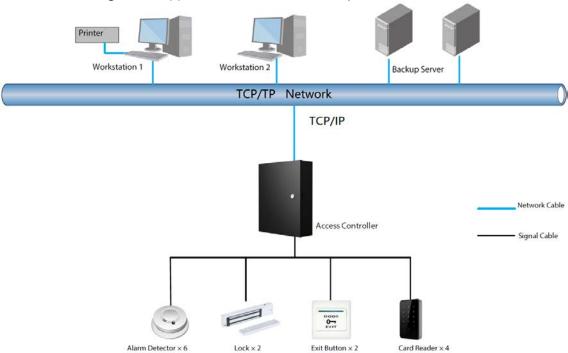

# 1.3.3 Four-door One-way

Figure 1-4 Application of four-door one-way controller

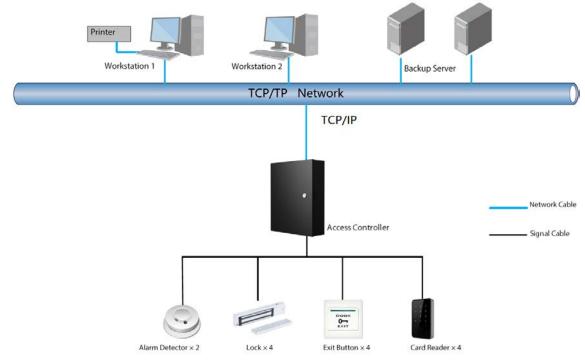

# 1.3.4 Four-door Two-way

Figure 1-5 Application of four-door two-way controller

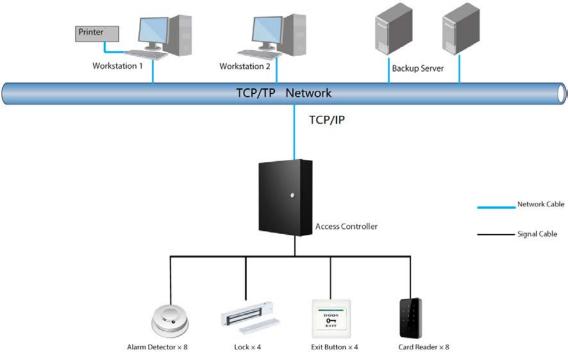

# 1.3.5 Eight-door one-way

Figure 1-6 Application of eight-door one-way controller

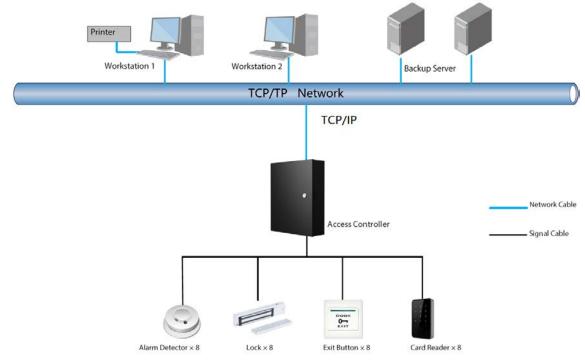

### 2 Structure

# 2.1 Wiring

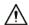

- Connect the wires only when powered off.
- Make sure that the plug of the power supply is grounded.
- 12 V: Maximum current for an extension module is 100 mA.
- 12 V\_RD: Maximum current for a card reader is 2.5 A.
- 12 V\_LOCK: Maximum current for a lock is 2 A.

Table 2-1 Wire specification

| Device         | Cable                   |
|----------------|-------------------------|
| Card reader    | Cat5 8-core shielded tw |
| Ethernet cable | Cat5 8-core shielded tw |
| Button         | 2-core                  |
| Door contact   | 2-core                  |

### 2.1.1 Two-door One-way

Figure 2-1 Wire a two-door one-way controller

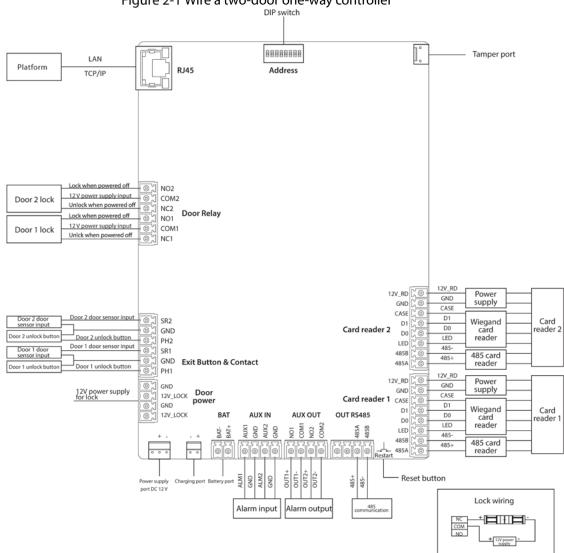

### 2.1.2 Two-door Two-way

Tamper port LAN Platform RJ45 TCP/IP 12V\_RD GND OUT4+ GND Power supply OUT4-СОМ2 CASE CASE NC2 Card OUT3+ AUX OUT D1 D1 D0 OUT3-D0 COM1 LED LED NC1 485-NO2 485+ 485A Door lock 2 СОМ2 12V\_RD Unlock when powered off Lock when powered off 12V\_RD NC2 GND GND NO1 CASE CASE COM1 D1 D1 NC1 Card reader 3 D0 D0 ALM6 AUX6 LED GND GND 485-485B ALM5 485+ AUX5 485A ALM4 AUX IN 12V\_RD GND 12V\_RD GND Power supply ALM3 GND AUX3 CASE CASE Door 2 door sensor input SR2 Card reader 4 D1 Card reader 2 GND D0 D0 Door 2 un**l**ock button LED Ph2 SR1 485-Door 1 door sensor input **Exit Button & Contact** 485B 485 card GND 485+ 485A Door 1 unlock button 12V\_RD 12V\_RD GND GND 12 V lock power supply 12V\_LOCK GND Door Power Card reader 1 CASE CASE D1 D1 12V\_LOCK BAT AUX IN AUX OUT OUT RS485 Viegand car D0 AUX1 GND AUX2 GND NO1 COM1 NO2 COM2 LED BAT-BAT+ LED 485-485 card reader 485+ 485A OUT2+ OUT2+ OUT2-GND GND GND Reset button 485port DC 12 V 485 communication Lock wiring Alarm input | Alarm output +

Figure 2-2 Wire a two-door two-way controller

# 2.1.3 Four-door One-way

Figure 2-3 Wire a four-door one-way controller 88888888 Tamper port LAN Platform Address R145 TCP/IP 12V\_RD Lock when powered off GND 12 V power supply input Unlock when powered off supply GND Door 4 lock COM4 CASE CASE NC4 Door Relay Card reader 4 D1 Wiegand card Lock when powered off Card NO3 D0 12 V power supply input Unlock when powered off Dű Door 3 lock reader сомз LED LED NC3 485 card Lock when powered off 485+ NO2 485A 12 V power supply input Door 2 lock COM2 Unlock when powered off 12V\_RD NC2 GND CASE supply Lock when powered off Door Relay GND NO1 CASE 12 V power supply input COM1 Door 1 lock D1 Wiegand card reader Card reader Card reader 3 NC1 D0 D0 LED SR4 LED 485 Door 4 unlock button GND 485B 485 card reader Door 4 unlock button 485+ PH4 Exit Button & Contact 485A Door 3 door sensor input Door 3 door sensor input 12V\_RD GND 12V RD Power supply Door 3 unlock button GND PH3 CASE CASE Door 2 door sensor input Door 2 door sensor input SR2 D1 Wiegand D1 Card GND card reader Door 2 unlock button PH2 LED LED Door 1 door sensor input SR1 Exit Button & Contact 485B sensor input GND Door 1 unlock button Door 1 unlock button 12V\_RD 12V\_RD 12V power supply for lock 12V\_LOCK Door power GND Card reader 1 CASE GND Card reader D1 Wiegand card reader D1 ම් ෝ 12V\_LOCK AUX IN AUX OUT OUT RS485 D0 LED GND AUX2 GND NO1 COM1 NO2 COM2 485 485B 485 card Restart 485A OUTZ+ OUTZ+ GND GND Reset button 485port DC 12 V Lock wiring 485 ommunica Alarm input Alarm output 

# 2.1.4 Four-door Two-way

DIP switch Card reader GND oply 12V\_RD Tamper port RJ45 Platform 8888888 12V\_RD Door 4 GND NO COM NC GND CASE D1 D0 LED NC COM NO GND Door 1 SR1 PH1 485B LED Address Door 1 lock Do D1 CASE GND 12V\_RD Card reader 8 Same as door 1 Door 1 door sensor input 485B [3 Door 1 unlock butte Same as card reader 1 97 485A 97 485B 07 LED 00 07 D1 CASE GND 07 12V\_RD Same as Same as Card reader 2 Card reader 7 card reader 1 card reader 1 485A 485B 485B LED DO D1 CASE GND 12V\_RD GND CASE D1 D0 LED 485B 485A NC COM NO GND Door 2 SR2 PH2 Card reader 3 Card reader 6 Same as door 1 Same as door 1 Same as Same as card reader 1 card reader 1 12V\_RD [5 GND CASE D1 D0 LED 485B LED EED Caro LED CASE GND 12V\_RD AUX IN Card reader 4 Card reader 5 Same as card reader 1 card reader 1 485B (10 485A (10 AUX IN AUX5 GND AUX6 AUX7 GND GND AUX1 GND AUX2 AUX3 GND AUX4 485A 485B GND 12V\_LOCK Door GND power 12V\_LOCK Power supply Power supply for lock for lock Power LED 💆 AUX OUT AUX OUT Alarm input BAT COM1 NO1 COM2 COM3 NO3 COM4 NO4 COMS NOS COM6 NO6 COM7 NO7 NO7 NO8 BAT-BAT+ Reset button 66 Restar OUTS+ OUT6+ OUT7-OUT7+ OUT8+ ALMS
ALM6
ALM7
ALM8
ALM8 Alarm output Alarm output Alarm input Lock wiring + 12V power - supply

Figure 2-4 Wire a four-door two-way controller

.

# 2.1.5 Eight-door One-way

485+
reader 485LED D0
card D1
CASE
GND DIP switch Tamper port RJ45 Platform 88888888 PH8 SR8 GND NO COM NC 485B LED D0 D1 CASE GND 12V\_RD Address GND CASE D1 D0 LED 485B 485A Door 1 lock Door 1 Same as door 1 Door 8 card reader 1 12V\_RD GND CASE 7 D1 D0 LED 485B LED GND NO COM NC NO GND Door 2 SR2 PH2 D0 D1 CASE GND 12V\_RD Card reader 2 Card reader 7 Same as door 1 485B 485A Same as Same as card reader 1 card reader 1 12V\_RD GND CASE D1 D0 LED 485B 485A 485A 485B LED D0 D1 CASE GND 12V\_RD Card reader 6 Door 6 Same as door 1 Same as door 1 Door 3 Same as Same as card reader 1 card reader 1 4858 485B Card re D0 D1 CASE GND 12V\_RD AUX IN PHS SR5 GND NO COM NC GND CASE D1 D0 LED 485B 485A Card reader 4 Card reader 5 Same as door 1 Same as door 1 Door 5 Door 4 AUX IN Same as card reader 1 card reader 1 485A 485B 12V\_LOCK Door GND power 12V\_LOCK Power supply Power supply Door power for lock for lock Power LED AUX OUT AUX OUT Alarm input COM1 NO1 COM2 COM3 NO3 COM4 COMS NOS COM7 NO7 COM8 NO8 BAT-BAT+ Reset button Alarm output Alarm input Alarm output Lock wiring 

Figure 2-5 Wire an eight-door one-way controller

#### 2.1.6 Lock

Select the wiring method according to your lock type. Figure 2-6 Electric lock

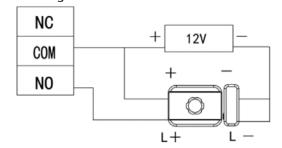

Figure 2-7 Magnetic lock

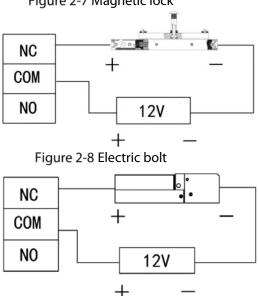

# 2.1.7 Alarm Input

The alarm input port connects to external alarm devices, such as smoke detector and IR detector. Some alarm in ports can link door open/close status.

Table 2-2 Wiring alarm input

| Туре                  | Number of<br>Alarm Input<br>Channels | Description                                                                                                    |  |
|-----------------------|--------------------------------------|----------------------------------------------------------------------------------------------------|--|
| Two-door<br>One-way   | 2                                    | <ul> <li>Linkable door status:</li> <li>AUX1 external alarm links Normally Open for all doors.</li> <li>AUX2 external alarm links Normally Closed for all doors.</li> </ul>            |  |
| Two-door<br>Two-way   | 6                                    | Linkable door status:  AUX1–AUX2 external alarm links Normally Open for all doors.  AUX3–A UX4 external alarm links Normally Closed for all doors.                                     |  |
| Four-door<br>One way  | 2                                    | <ul> <li>Linkable door status:</li> <li>AUX1 external alarm links Normally Open for all doors.</li> <li>AUX2 external alarm links Normally Closed for all doors.</li> </ul>            |  |
| Four-door<br>Two-way  | 8                                    | <ul> <li>Linkable door status:</li> <li>AUX1-AUX2 external alarm links Normally Open for all doors.</li> <li>AUX3-A UX4 external alarm links Normally Closed for all doors.</li> </ul> |  |
| Eight-door<br>One-way | 8                                    | <ul> <li>Linkable door status:</li> <li>AUX1-AUX2 external alarm links Normally Open for all doors.</li> <li>AUX3-A UX4 external alarm links Normally Closed for all doors.</li> </ul> |  |

# 2.1.8 Alarm Output

When an alarm is triggered from the internal or external alarm input port, the alarm output device will report the alarm, and the alarm will last for 15 s.

When wiring the two-way dual-door device to the internal alarm output device, select NC/NO according to the Always Open or Always Close status.

- NC: Normally Closed.
- NO: Normally Open.

Table 2-3 Wiring alarm output

| Table 2-3 Wiring alarm output |                                       |                    |                                                                                                    |
|-------------------------------|---------------------------------------|--------------------|----------------------------------------------------------------------------------------------------|
| Туре                          | Number of<br>Alarm Output<br>Channels | Description        |                                                                                                    |
| Two-door<br>One-way           | 2                                     | COM1               | <ul> <li>AUX1triggers alarm output.</li> <li>Door timeout and intrusion alarm output for door 1.</li> <li>Card Reader 1 tamper alarm output.</li> </ul>                                |
|                               |                                       | NO2<br>COM2        | <ul> <li>AUX2 triggers alarm output.</li> <li>Door timeout and intrusion alarm output for door 2.</li> <li>Card Reader 2 tamper alarm output.</li> </ul>                               |
|                               | 2                                     | NO1<br>COM1        | AUX1/AUX2 triggers alarm output.                                                                                                    |
|                               | 2                                     | NO2<br>COM2        | AUX3/AUX4 triggers alarm output.                                                                                                    |
| Two-door<br>Two-way           | 2                                     | NC1<br>COM1<br>NO1 | <ul> <li>Card Reader 1/2 tamper alarm output.</li> <li>Door 1 timeout and intrusion alarm output.</li> </ul>                                                                           |
|                               | _                                     | NC2<br>COM2<br>NO2 | <ul> <li>Card Reader 3/4 tamper alarm output.</li> <li>Door 2 timeout and intrusion alarm output.</li> </ul>                                                                           |
| Four-door<br>One way          | 2                                     | NO1<br>COM1        | <ul> <li>AUX1 triggers alarm output.</li> <li>Door timeout and intrusion alarm output.</li> <li>Card Reader tamper alarm output.</li> </ul>                                            |
|                               |                                       | NO2<br>COM2        | AUX2 triggers alarm output.                                                                                                    |
|                               | 8                                     | NO1                | <ul> <li>AUX1 triggers alarm output.</li> <li>Card Reader 1/2 tamper alarm output.</li> <li>Door 1 timeout and intrusion alarm output.</li> <li>Device tamper alarm output.</li> </ul> |
|                               |                                       | NO2                | AUX2 triggers alarm output.                                                                                                    |
|                               |                                       | COM2               | <ul> <li>Card Reader 1/2 tamper alarm output.</li> <li>Door 2 timeout and intrusion alarm output.</li> </ul>                                                                           |
|                               |                                       | NO3<br>COM3        | <ul><li>AUX3 triggers alarm output.</li><li>Card Reader 5/6 tamper alarm output.</li></ul>                                                                                             |
| Four-door                     |                                       |                    | Door 3 timeout and intrusion alarm output.                                                                                                    |
| Two-way                       |                                       | NO4<br>COM4        | <ul> <li>AUX4 triggers alarm output.</li> <li>Card Reader 7/8 tamper alarm output.</li> <li>Door 4 timeout and intrusion alarm output.</li> </ul>                                      |
|                               |                                       | NO5<br>COM5        | AUX5 triggers alarm output.                                                                                                    |
|                               |                                       | NO6<br>COM6        | AUX6 triggers alarm output.                                                                                                    |
|                               |                                       | NO7<br>COM7        | AUX7 triggers alarm output.                                                                                                    |
|                               |                                       | NO8<br>COM8        | AUX8 triggers alarm output.                                                                                                    |

| Туре       | Number of<br>Alarm Output<br>Channels | Description |                                                                                                    |
|------------|---------------------------------------|-------------|----------------------------------------------------------------------------------------------------|
|            |                                       | NO1         | AUX1 triggers alarm output.                                                                                                    |
|            |                                       | COM1        | <ul> <li>Card Reader 1 tamper alarm output.</li> <li>Door 1 timeout and intrusion alarm output.</li> <li>Device tamper alarm output.</li> </ul> |
|            |                                       | NO2         | AUX2 triggers alarm output.                                                                                                    |
|            |                                       | COM2        | <ul><li>Card Reader 2 tamper alarm output.</li><li>Door 2 timeout and intrusion alarm output.</li></ul>                                         |
|            |                                       | NO3         | AUX3 triggers alarm output.                                                                                                    |
|            | 8                                     | COM3        | <ul><li>Card Reader 3 tamper alarm output.</li><li>Door 3 timeout and intrusion alarm output.</li></ul>                                         |
|            |                                       | NO4         | AUX4 triggers alarm output.                                                                                                    |
| Eight-door |                                       | COM4        | <ul><li>Card Reader 4 tamper alarm output.</li><li>Door 4 timeout and intrusion alarm output.</li></ul>                                         |
| One-way    |                                       | NO5         | AUX5 triggers alarm output.                                                                                                    |
|            |                                       | COM5        | <ul><li>Card Reader 5 tamper alarm output.</li><li>Door 5 timeout and intrusion alarm output.</li></ul>                                         |
|            |                                       | NO6         | AUX6 triggers alarm output.                                                                                                    |
|            |                                       | COM6        | <ul><li>Card Reader 6 tamper alarm output.</li><li>Door 6 timeout and intrusion alarm output.</li></ul>                                         |
|            |                                       | NO7         | AUX7 triggers alarm output.                                                                                                    |
|            |                                       | COM7        | <ul> <li>Card Reader 7 tamper alarm output.</li> <li>Door 7 timeout and intrusion alarm output.</li> </ul>                                      |
|            |                                       | NO8         | AUX8 triggers alarm output.                                                                                                    |
|            |                                       | COM8        | <ul><li>Card Reader 8 tamper alarm output.</li><li>Door 8 timeout and intrusion alarm output.</li></ul>                                         |

#### 2.1.9 Card Reader

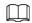

One door can only connect card readers of the same type, either RS-485 or Wiegand.

Table 2-4 Card reader wire specification description

| Card Reader Type   | Wiring Method                                              | Length |  |
|--------------------|------------------------------------------------------------|--------|--|
| RS-485 card reader | RS-485 connection.                                         | 100 m  |  |
|                    | The impedance of a single wire must be within $10\Omega$ . |        |  |
| Wiegand card       | Wiegand connection.                                        | 80 m   |  |
| reader             | The impedance of a single wire must be within $2\Omega$ .  | 80 m   |  |

### 2.2 Power Indicator

- Solid green: Normal.
- Red: Abnormal.
- Flashes green: Charging.
- Blue: The Controller is in the Boot mode.

#### 2.3 DIP Switch

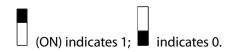

Figure 2-9 DIP switch

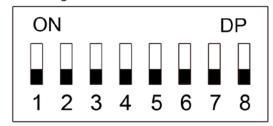

- When 1–8 are all switched to 0, the Controller starts normally after power-on.
- When 1–8 are all switched to 1, the Controller enters the BOOT mode after it starts.
- When 1, 3, 5 and 7 are switched to 1 and the others are 0, the Controller restores to factory defaults after it restarts.
- When 2, 4, 6 and 8 are switched to 1 and the others are 0, the Controller restores to factory defaults but keeps user information after it restarts.

## 2.4 Power Supply

#### 2.4.1 Door Lock Power Port

The rated voltage of the door lock power port is 12 V, and the maximum current output is 2.5 A. If the power load exceeds the maximum rated current, provide extra power supply.

#### 2.4.2 Card Reader Power Port

- Two-door one-way, two-door two-way, four-door one-way controllers: The rated voltage of the card reader power port (12V\_RD) is 12 V, and the maximum current output is 1.4 A.
- Four-door two-way and eight-door one-way controllers: The rated voltage of the card reader power port (12V\_RD) is 12 V, and the maximum current output is 2.5 A.

# **3 SmartPSS AC Configuration**

You can manage the Controller through SmartPSS AC. This section mainly introduces quick configurations of the Controller. For details, refer to SmartPSS AC user manual.

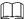

The screenshots of Smart PSS AC client in this manual are only for reference, and might differ from the actual product.

### 3.1 Login

Step 1 Install the SmartPSS AC.

Step 2 Double-click , and then follow the instructions to finish the initialization and log in.

#### 3.2 Initialization

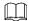

Before initialization, make sure the Controller and the computer are on the same network.

<u>Step 1</u> On the home page, select **Device Manager**, and then click **Auto Search**.

Figure 3-1 Auto search

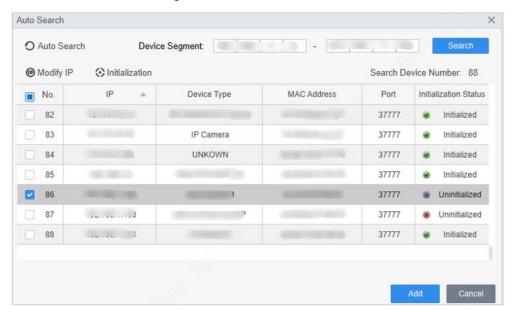

- <u>Step 2</u> Enter a network segment range, and then click **Search**.
- Step 3 Select the device, and then click **Initialization**.
- Step 4 Set the admin password, and then click **Next**.

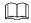

If you forget the password, use the DIP switch to restore factory defaults.

Figure 3-2 Set password

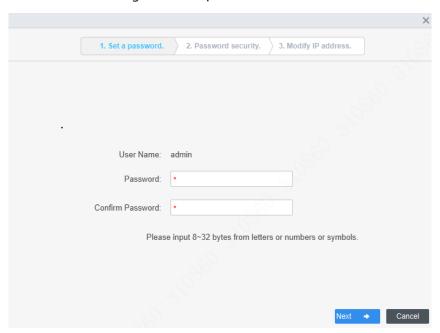

- <u>Step 5</u> Associate the phone number, and then click **Next**.
- Step 6 Enter new IP, subnet mask and gateway.

Figure 3-3 Modify IP Address

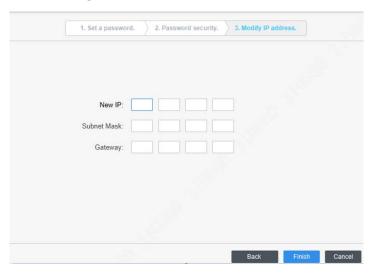

Step 7 Click Finish.

# 3.3 Adding Devices

You need to add the Controller to SmartPSS AC. You can click **Auto Search** to add and click **Add** to manually add devices.

#### 3.3.1 Auto Search

We recommend adding devices by auto search when you need to add devices in batches within the same network segment, or when the network segment is clear but the device IP address is unclear.

Step 1 Log in to SmartPSS AC.

#### Step 2 Click **Device Manager** on the lower-left corner.

#### Figure 3-4 Devices

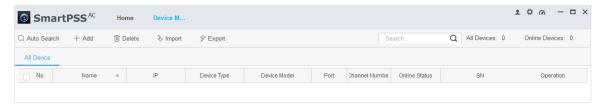

Step 3 Click **Auto Search**.

Figure 3-5 Auto search

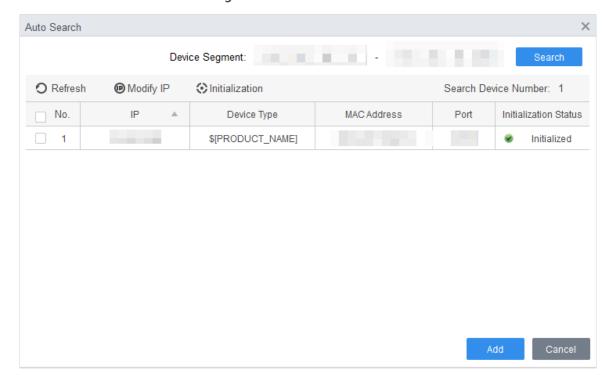

<u>Step 4</u> Enter the network segment, and then click **Search**.

A search result list will be displayed.

- Click Refresh to update device information.
- Select a device, click Modify IP to modify IP address of the device.
- Step 5 Select devices that you want to add to the SmartPSS AC, and then click **Add**.
- <u>Step 6</u> Enter the username and the login password to login.

You can see the added devices on the **Devices** page.

Ш

- The username is admin and password is admin123 by default. We recommend changing the password after login.
- After adding, SmartPSS AC logs in to the device automatically. After successful login, the status displays Online. Otherwise, it displays Offline.

#### 3.3.2 Manual Add

You can add devices manually. You need to know IP addresses and domain names of access controllers that you want to add.

- Step 1 Log in to SmartPSS AC.
- Step 2 Click **Device Manager** on the lower-left corner.
- Step 3 Click **Add** on the **Device Manager** page.

Figure 3-6 Manual add

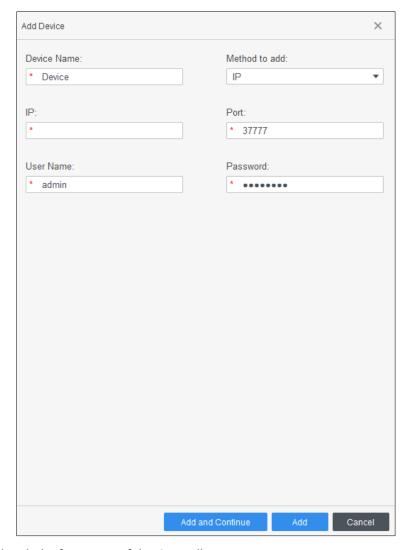

Step 4 Enter detailed information of the Controller.

Table 3-1 Parameters

| Parameter     | Description                                                               |  |
|---------------|---------------------------------------------------------------------------|--|
| Device Name   | Enter a name of the Controller. We recommend you name the Controller      |  |
|               | after its installation area for easy identification.                      |  |
| Method to add | Select <b>IP</b> to add the Controller through IP address.                |  |
| IP            | Enter IP address of the Controller. It is 192.168.1.108 by default.       |  |
| Port          | Enter the port number of the device. The port number is 37777 by default. |  |
| User Name,    | Enter the username and password of the Controller.                        |  |
| Password      | The username is admin and password is admin123 by default. We             |  |
|               | recommend you change the password after login.                            |  |

Step 5 Click Add.

The added device is on the **Devices** page.

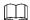

After adding, SmartPSS AC logs in to the device automatically. After successful login, the status displays **Online**. Otherwise, it displays **Offline**.

## 3.4 User Management

Add users, assign cards to them, and configure their access permissions.

### 3.4.1 Setting Card Type

Before assigning card, set card type first. For example, if the assigned card is ID card, select type as ID card.

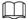

The selected card type must be the same as the actual assigned card type; otherwise card numbers cannot be read.

Step 1 Log in to SmartPSS AC.

Step 2 Click Personnel Manager.

Figure 3-7 Personnel manager

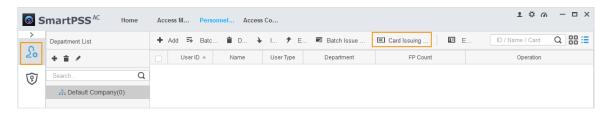

<u>Step 4</u> On the **Setting Card Type** window, select a card type.

Step 5 Click to select display method of card number in decimal or in hex.

Figure 3-8 Setting card type

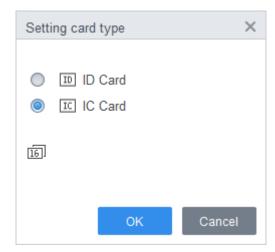

Step 6 Click OK.

#### 3.4.2 Adding User

#### 3.4.2.1 Adding Individually

You can add users individually.

- Step 1 Log in to SmartPSS AC.
- Step 2 Click Personnel Manger > User > Add.
- Step 3 Add basic information of the user.
  - Click the Basic Info tab on the Add User page, and then add basic information of the user.
  - 2) Click the image, and then click **Upload Picture** to add a face image.

The uploaded face image will display on the capture frame.

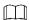

Make sure that the image pixels are more than  $500 \times 500$ ; image size is less than 120 KB. Figure 3-9 Add basic information

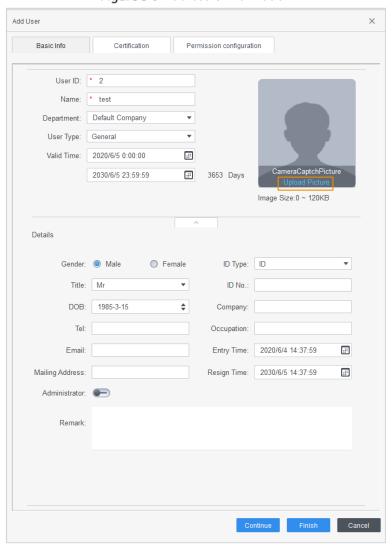

- Step 4 Click the **Certification** tab to add certification information of the user.
  - Configure password.
     Set password. For the second-generation access controllers, set the personnel password;
     for other devices, set the card password. The new password must consist of 6 digits.

• Configure card.

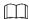

The card number can be read automatically or entered manually. To read the card number automatically, select a card reader, and then place the card on the card reader.

- 1) Click to set **Device** or **Card issuer** to card reader.
- 2) The card number must be added if the non-second generation access controller is used.
- 3) After adding, you can set the card to main card or duress card, or replace the card with a new one, or delete the card.
- Configure fingerprint.
- 1) Click set **Device** or **Fingerprint Scanner** to fingerprint collector.
- Click Add Fingerprint and press your finger on the scanner three times continuously.
   Figure 3-10 Configure certification

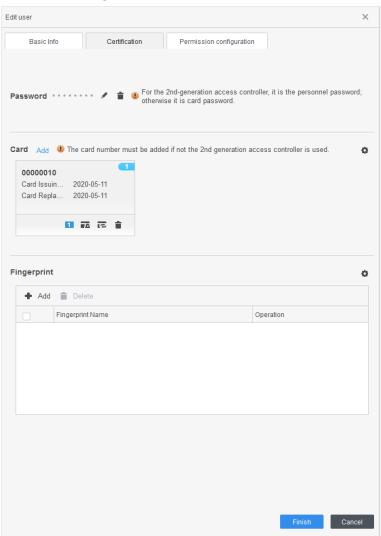

Step 5 Configure permissions for the user.For details, see "3.5 Configuring Permission".

Figure 3-11 Permission configuration

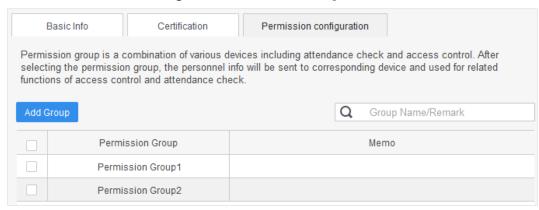

Step 6 Click Finish.

#### 3.4.2.2 Adding in Batches

You can add users in batches.

- Step 1 Log in to SmartPSS AC.
- <u>Step 2</u> Click **Personnel Manger** > **User** > **Batch Add**.
- <u>Step 3</u> Select card reader and the department of user. Set the start number, card quantity, effective time and expired time of card.
- Step 4 Click **Issue** to assigning cards.The card number will be read automatically.
- <u>Step 5</u> Click **Stop** after assigning card, and then click **OK**.

× Batch Add Device Card issuer Start No.: Quantity: \* 5 \* 10 Company\DepartmentB Effective Time: Expired Time: 2020/4/30 0:00:00 **:::** 2030/4/30 23:59:59 ∷ Issue Card 5 6 7 8 9 10 12 13 14

Figure 3-12 Add users in batches

# 3.5 Configuring Permission

# 3.5.1 Adding Permission Group

Create a permission group that is a collection of door access permissions.

Step 1 Log in to SmartPSS AC.

**Step 2** Click **Personnel Manger** > **Permission Configuration**.

Figure 3-13 Permission group list

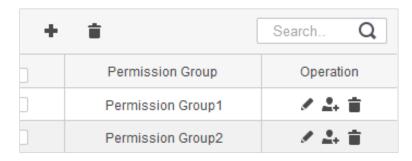

Step 3 Click to add a permission group.

Step 4 Set permission parameters.

- 1) Enter group name and remark.
- 2) Select the time template.

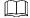

For details of time template setting, see SmartPSS AC user's manual.

3) Select the corresponding device, such as door 1.

Figure 3-14 Add permission group

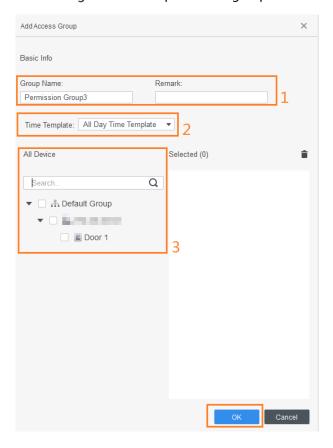

Step 5 Click **OK**.

#### **Related Operation**

On the **Permission Group List** page, you can:

- Click to delete group.
- Click to modify group information.
- Double-click permission group name to view group information.

### 3.5.2 Assigning Access Permission

Associate users with desired permission groups, and then the users will be assigned access permissions to defined doors.

Step 1 Log in to SmartPSS AC.

#### **Step 2** Click **Personnel Manger** > **Permission Configuration**.

Step 3 Select the target permission group, and then click ...

Figure 3-15 Configure permission

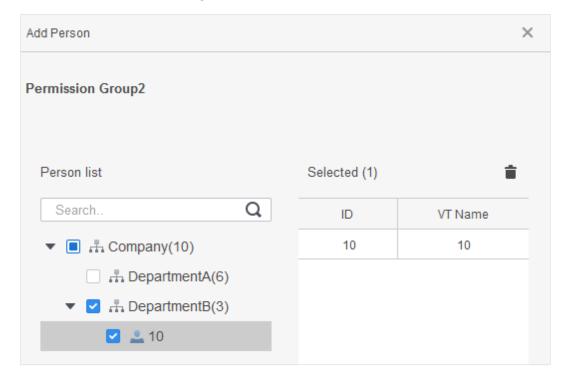

<u>Step 4</u> Select users to associate them with the selected group.

Step 5 Click **OK**.

### 3.6 Access Controller Configuration

### **3.6.1 Configuring Advanced Functions**

#### 3.6.1.1 First Card Unlock

Other users can swipe to unlock the door only after the specified first card holder swipes the card. You can set multiple first-cards. Other users without first-cards can unlock the door only after one of the first-card holders swipe the first card.

 $\square$ 

- The person to be granted with the first card unlock permission should be of the **General** user type and have permissions of the certain doors. Set the type when adding users. For details, see "3.3.2 Adding User".
- For details of assigning permissions, see "3.5 Configuring Permission".
- **Step 1** Select **Access Configuration** > **Advanced Config.**
- Step 2 Click the **First Card Unlock** tab.
- Step 3 Click Add.
- <u>Step 4</u> Configure the **First Card Unlock** parameters, and then click **Save**.

Figure 3-16 First card unlock configuration

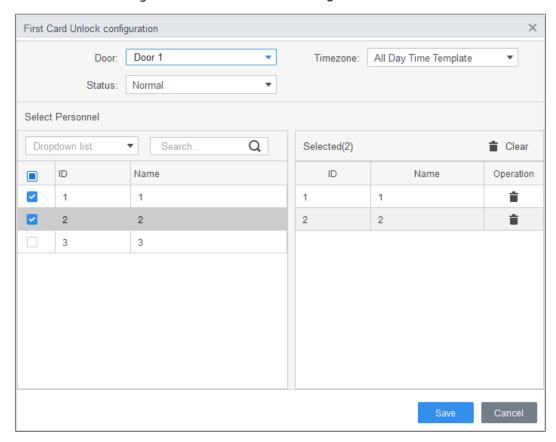

Table 3-2 Parameters of first-card unlock

| Parameter | Description                                                                         |  |
|-----------|-------------------------------------------------------------------------------------|--|
| Door      | Select the target access control channel to configure the first card unlock.        |  |
| Timezone  | First Card Unlock is valid in the period of the selected time template.             |  |
| Status    | After First Card Unlock is enabled, the door is in either the Normal mode or        |  |
|           | Always Open mode.                                                                   |  |
|           | Select the user to hold the first card. Supports selecting a number of users to     |  |
| User      | hold first cards. Any one of them swiping the first card means first card unlock is |  |
|           | done.                                                                               |  |

Step 5 (Optional) Click . The icon changing into indicates First Card Unlock is enabled. The newly added First Card Unlock is enabled by default.

#### 3.6.1.2 Multi-card Unlock

Users can only unlock the door after defined users or user groups grant access in sequence.

- One group can have up to 50 users, and one person can belong to multiple groups.
- You can add up to four user groups with multi-card unlock permission for a door, with up to 200 users in total and up to 5 valid users.

 $\square$ 

- First card unlock takes priority over the multi-card unlock, which means if the two rules are both enabled, the first card unlock comes first. We recommend you not assign multi-card unlock permission to first card holders.
- Do not set the **VIP** or **Patrol** type for people in the user group. For details, see "3.3.2 Adding User".

- For details of permission assignment, see "3.4 Configuring Permission".
- **Step 1** Select **Access Configuration** > **Advanced Config.**
- Step 2 Click the **Multi Card Unlock** tab.
- Step 3 Add user group.
  - 1) Click **User Group**.

Figure 3-17 User group manager

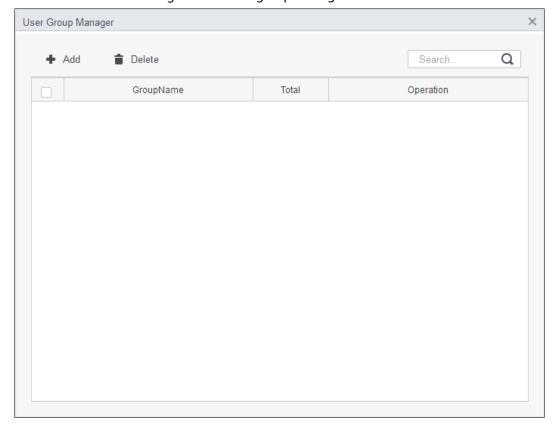

2) Click Add.

Figure 3-18 User group configuration

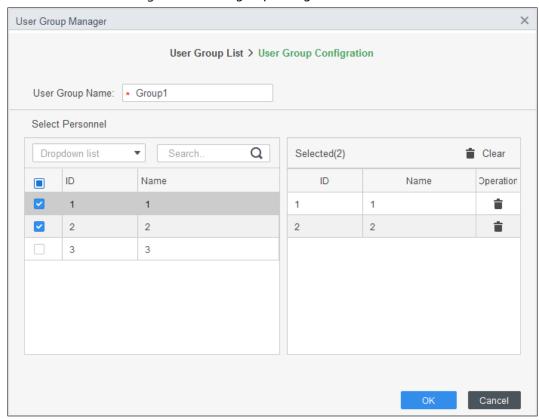

- 3) Set up **User Group Name**. Select users from **User List** and click **OK**. You can select up to 50 users.
- 4) Click at the upper-right corner of the **User Group Manager** page.
- Step 4 Configure parameters of multi-card unlock.
  - 1) Click Add.

Figure 3-19 Multi-card unlock configuration (1)

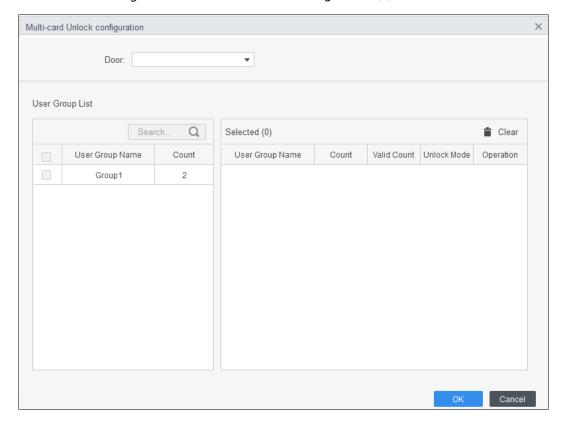

- 2) Select the door.
- 3) Select the user group. You can select up to four groups.

Figure 3-20 Multi-card unlock configuration (2)

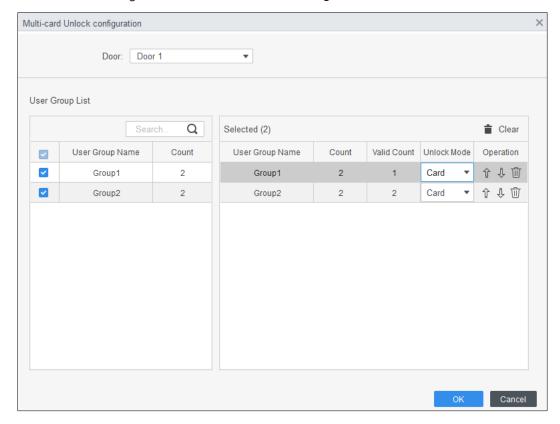

- 4) Enter the Valid Count for each group to be on site, and then select the Unlock Mode.
  - Click or to adjust the group sequence to unlock the door.

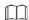

- The valid count refers to the number of users in each group that must be on site to swipe their cards. Take Figure 3-17 as an example. The door can be unlocked only after one person of group 1 and 2 people of group 2 have swiped their cards.
- Up to five valid users are allowed.
- 5) Click OK.
- Step 5 (Optional) Click . The icon changing into indicates **Multi Card Unlock** is enabled. The newly added **Multi Card Unlock** is enabled by default.

#### 3.6.1.3 Anti-passback

Users must verify their identities both for entry and exit; otherwise an alarm will be triggered. If a person enters with valid identity verification and exits without verification, an alarm will be triggered when they attempt to enter again, and access is denied at the same time. If a person enters without identity verification and exits with verification, exit is denied when the they attempt to exit.

- **Step 1** Select **Access Configuration** > **Advanced Config.**
- Step 2 Click Add.
- Step 3 Configure parameters.
  - 1) Select device and enter device name.
  - 2) Select time template.

- 3) Set rest time and the unit is minute.

  For example, set the reset time as 30 minutes. If one staff has swiped in but not swiped out, the anti-pass back alarm will be triggered when this staff tends to swipe in again within the 30 minutes. The second swipe-in of this staff is only valid after 30 minutes later.
- 4) Click **In Group** and select the corresponding reader. And then click **Out Group** and select the corresponding reader.
- 5) Click OK.

The configuration will issue to device and take effect.

Figure 3-21 Anti-pass back configuration

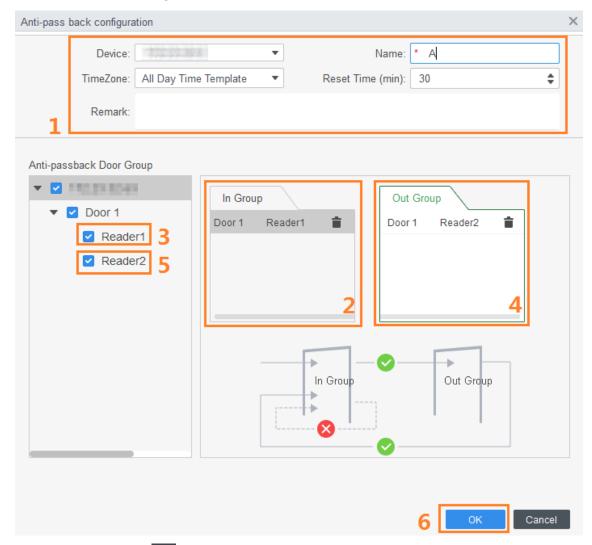

<u>Step 4</u> (Optional) Click . The icon changing into indicates **Anti-passback** is enabled. The newly added **Anti-passback** is enabled by default.

#### 3.6.1.4 Inter-door Lock

The access through one or more doors depends on the status of another door (or doors). For example, when two doors are interlocked, you can access through one door only when the other door is closed. One device supports two groups of doors with up to 4 doors in each group.

- **Step 1** Select **Access Configuration** > **Advanced Config.**
- Step 2 Click the Inter-Lock tab.
- Step 3 Click Add.

### Step 4 Configure parameters and click **OK**.

- 1) Select device and enter device name.
- 2) Enter remark.
- 3) Click **Add** twice to add two door groups.
- 4) Add doors of the access controller to the needed door group. Click one door group and then click doors to add.
- 5) Click **OK**.

Figure 3-22 Inter-door lock configuration

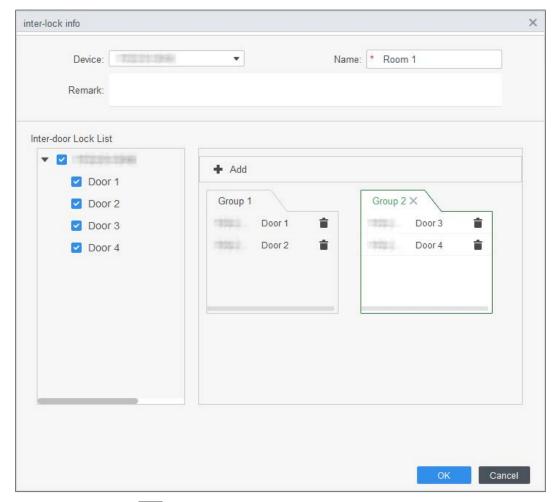

Step 5 (Optional) Click . The icon changing into . , which indicates **Inter-door Lock** is enabled.

The newly added Inter-door Lock is enabled by default.

# **3.6.2 Configuring Access Controller**

You can configure access door, such as reader direction, door status and unlock mode.

- **Step 1** Select **Access Configuration** > **Access Config.**
- Step 2 Click the door that needs to be configured.
- Step 3 Configure parameters.

Figure 3-23 Configure access door

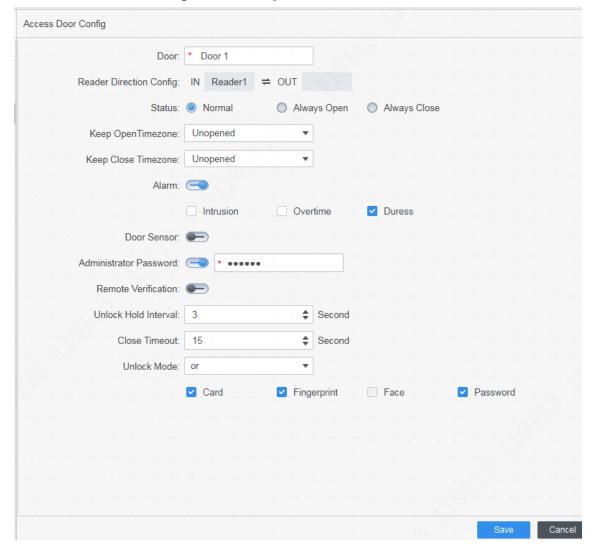

Figure 3-24 Unlock by time period

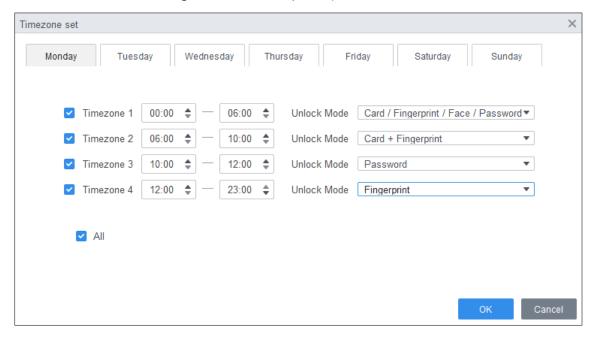

Table 3-3 Parameters of access door

| Parameter                 | Description                                                                                                    |  |
|---------------------------|----------------------------------------------------------------------------------------------------|--|
| Door                      | Enter door name.                                                                                                    |  |
| Reader Direction Config   | Click to set reader direction according to actual situations.                                                                                                    |  |
| Status                    | Set door status, including <b>Normal</b> , <b>Always Open</b> and <b>Always Close</b> .  It is not the actual door status because the SmartPSS-AC can only send commands to the device. If you want to know the actual door status, enable door sensor.                                                                                                    |  |
| Keep Open Timezone        | Select time template when door is always open.                                                                                                    |  |
| Keep Close Timezone       | Select time template when door is always closed.                                                                                                    |  |
| Alarm                     | Enable alarm function and set alarm type, including intrusion, overtime and duress. When alarm enabled, the SmartPSS-AC will receive uploaded message when the alarm is triggered.                                                                                                    |  |
| Door Sensor               | Enable door sensor so that you can know the actual door status. We recommend enabling the function.                                                                                                    |  |
| Administrator<br>Password | Enable and set the administrator password. You can access by entering the password.                                                                                                    |  |
| Remote Verification       | Enable the function and set the time template, and then the access of person has to be verified remotely through the SmartPSS-AC during the template periods.                                                                                                    |  |
| Unlock Hold Interval      | Set the unlock holding interval. The door will auto close when time is over.                                                                                                    |  |
| Close Timeout             | Set the timeout for alarm. For example, set close timeout as 60 seconds.  If the door is not closed for more than 60 seconds, the alarm message will be uploaded.                                                                                                    |  |
| Unlock Mode               | <ul> <li>Select unlock mode as needed.</li> <li>Select And, and select unlock methods. You can open the door by combining the selected unlock methods.</li> <li>Select Or and select unlock methods. You can open the door in one of the way that you configured.</li> <li>Select Unlock by time period and select unlock mode for each time period. The door can only be opened by the selected method(s) within the defined period.</li> </ul> |  |

Step 4 Click Save.

## 3.6.3 Viewing Historical Event

History door events include events both on SmartPSS-AC and devices. Extract history events from devices to make sure all event logs are available to be searched for.

- Step 1 Add the needed personnel to the SmartPSS-AC.
- <u>Step 2</u> Click **Access Configuration** > **History Event** on the homepage.
- Step 3 Click on the Access Manager page.
- <u>Step 4</u> Extract events from door device to the local. Click **Extract**, set the time, select the door device, and then click **Extract Now**.

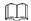

You can select multiple devices at one time to extract events.

Figure 3-25 Extract events

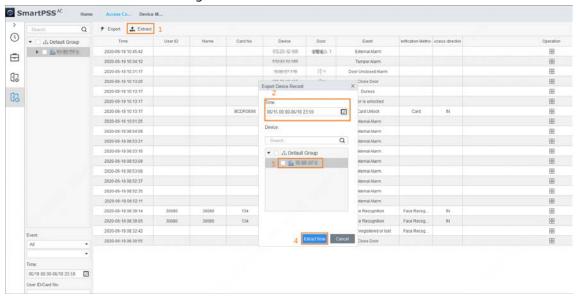

<u>Step 5</u> Set filtering conditions, and then click **Search**.

Search.. A Default Group E 172.22.29.30 Door 1 Event: Abnormal ΑII Time: 05/07 00:00-05/07 23:59 ∷ User ID/C... 1 Name: Departme... Company\DepartmentA Search

Figure 3-26 Search for events by filtering conditions

# 3.7 Access Management

# **3.7.1 Remotely Opening and Closing Door**

You can remotely control door through SmartPSS AC.

Step 1 Click Access Manager on the homepage. (Or click Access Guide > ().

Step 2 Remotely control the door. There are two methods.

Method 1: Select the door, right click and select Open.
 Figure 3-27 Remotely control (method 1)

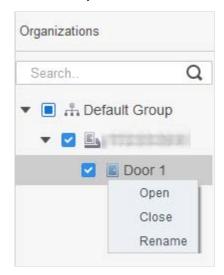

• Method 2: Click or to open or close the door.

Figure 3-28 Remotely control (method 2)

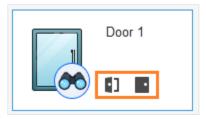

Step 3 View door status by **Event Info** list.

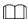

- Event filtering: Select the event type in the Event Info, and the event list displays events
  of the selected types. For example, select Alarm, and the event list only displays alarm
  events.
- Event refresh locking: Click next to Event Info to lock or unlock the event list, and then the real-time events cannot be viewed.
- Event deleting: Click in next to **Event Info** to clear all events in the event list.

# 3.7.2 Setting Door Status

After setting always open status or always close status, the door remains open or closed all the time. You can click **Normal** to restore the door status to normal so that users can unlock the door after identity verification.

- Step 1 Click Access Manager on the homepage. (Or click Access Guide > ...).
- <u>Step 2</u> Select the door, and then click **Always Open** or **Always Close**.

Figure 3-29 Set always open or always close

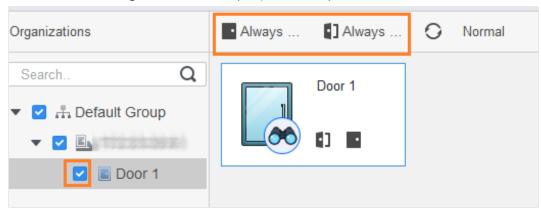

# 3.7.3 Configuring Alarm Linkage

After you configure alarm linkage, alarms will be triggered. For details, refer to the user manual of SmartPss AC. This section uses intrusion alarm as an example.

- Configure external alarm linkages connected to the access controller, such as smoke alarm.
- Configure linkages of access controller events.
  - ♦ Alarm event
  - ♦ Abnormal event
  - Normal event

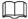

For anti-pass back function, set the anti-pass back mode in **Abnormal** of **Event Config**, and then configure the parameters in **Advanced Config**. For details, see "3.5.1 Configuring Advanced Functions".

- <u>Step 1</u> Click **Event Config** on the homepage.
- <u>Step 2</u> Select the door and select **Alarm Event** > **Intrusion Event**.
- Step 3 Click next to **Intrusion Alarm** to enable the function.
- <u>Step 4</u> Configure intrusion alarm linkage actions as needed.
  - Enable alarm sound.
    - Click the **Notify** tab, and click next to **Alarm Sound**. When intrusion event happens, the access controller warns with alarm sound.
  - Send alarm mail.
  - 1) Enable **Send Mail** and confirm to set SMTP. The **System Settings** page is displayed.
  - Configure SMTP parameters, such as server address, port number, and encrypt mode.
     When intrusion events occur, the system sends alarm notifications through mails to the specified receiver.

Figure 3-30 Configure intrusion alarm

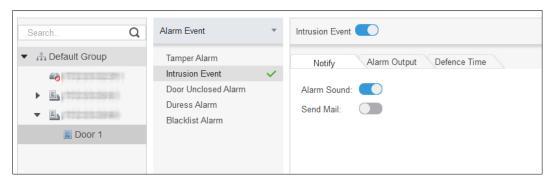

- Configure alarm I/O.
- 1) Click the **Alarm Output** tab.
- 2) Select the device which supports alarm in, select alarm-in interface, and then enable **External Alarm**
- 3) Select the device which supports alarm out, then select alarm-out interface.
- 4) Enable **Auto Open** for the alarm linkage.
- 5) Set the duration.

Figure 3-31 Configure alarm linkage

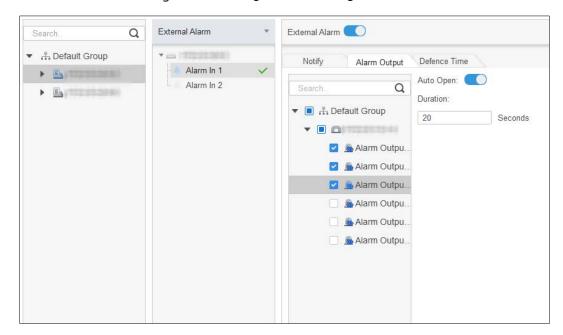

- Set arming time. There are two methods.
  - Method 1: Move the cursor to set periods. When the cursor is pencil, click to add periods; when the cursor is eraser, click to remove periods. The green area is the arming periods.

Figure 3-32 Set arming time (method 1)

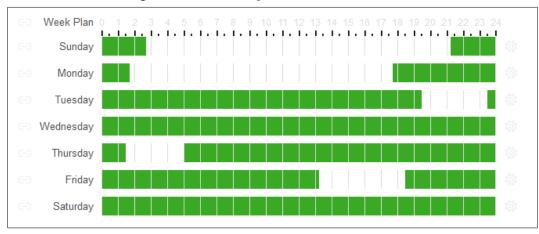

♦ Method 2: Click 🌼 to set periods, and then click **OK**.

Figure 3-33 Set arming time (method 2)

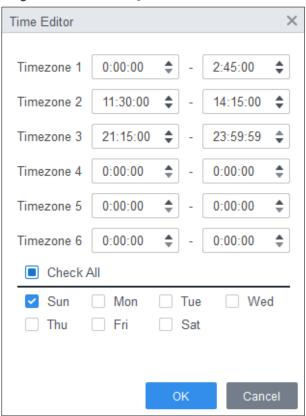

- <u>Step 5</u> (Optional) If you want to set the same arming periods for other access controller, click **Copy To**, select the access controller, and then click **OK**.
- Step 6 Click Save.

# 4 ConfigTool Configuration

ConfigTool is mainly used to configure and maintain the device.

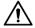

Do not use ConfigTool and SmartPSS AC at the same time, otherwise it may cause abnormal results when you searching for devices.

## 4.1 Initialization

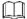

Before initialization, make sure the Controller and the computer are on the same network.

Step 1 Search for the Controller through the ConfigTool.

- 1) Double-click ConfigTool to open it.
- 2) Click **Search setting**, enter the network segment range, and then click OK.
- 3) Select the uninitialized Controller, and then click Initialize.

Figure 4-1 Search for the device

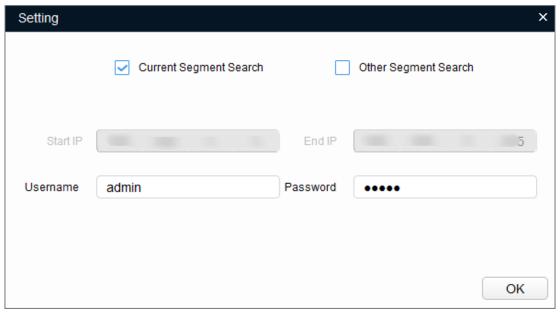

Step 2 Select the uninitialized Controller, and then click **Initialize.** 

Step 3 Click **OK**.

The system starts initialization.  $\checkmark$  indicates initialization success,  $\triangle$  indicates initialization failed.

Step 4 Click Finish.

# 4.2 Adding Devices

You can add one or multiple devices according to your actual needs.

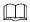

Make sure that the device and the PC where the ConfigTool is installed are connected; otherwise the tool cannot find the device.

## 4.2.1 Adding Device Individually

Step 1 Click B.

Step 2 Click Manual Add.

Step 3 Select IP Address from Add Type.

Figure 4-2 Manual add (IP address)

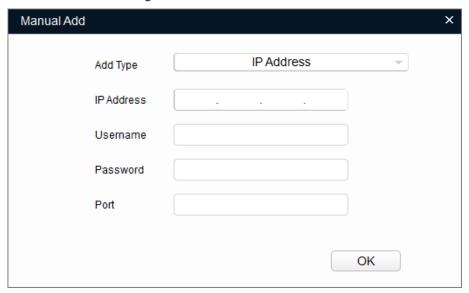

Step 4 Set the Controller parameters.

Table 4-1 Manual add parameters

| Add Method | Parameter  | Description                                          |
|------------|------------|------------------------------------------------------|
| IP Address | IP Address | The IP address of the device. It is 192.168.1.108 by |
|            |            | default.                                             |
|            | Username   | The username and password for device login.          |
|            | Password   |                                                      |
|            | Port       | The device port number.                              |

Step 5 Click **OK**.

The newly added device is displayed in the device list.

# **4.2.2 Adding Devices in Batches**

You can add multiple devices through searching devices or importing the template.

## 4.2.2.1 Adding by Searching

You can add multiple devices through searching the current segment or other segments.

You can set the filtering conditions to search the wanted device quickly.

Step 1 Click Search setting.

Figure 4-3 Setting

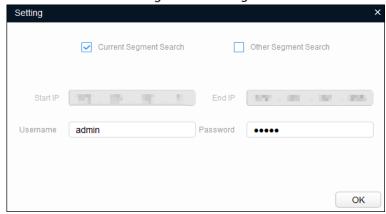

<u>Step 2</u> Select the searching way. Both the following two ways are selected by default.

- Search current segment
   Select Current Segment Search. Enter the username and password. The system will search for devices accordingly.
- Search other segment

  Select **Other Segment Search**. Enter the start IP address and end IP address. Enter the username and the password. The system will search for devices accordingly.

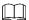

- If you select both Current Segment Search and Other Segment Search, the system searches for devices on the both segments.
- The username and the password are the ones used to log in when you want to modify
   IP, configure the system, update the device, restart the device, and more.
- Step 3 Click **OK** to start searching devices.

The searched devices will be displayed in the device list.

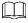

- Click to refresh the device list.
- The system saves the searching conditions when exiting the software and reuses the same conditions when the software is launched next time.

## 4.2.2.2 Adding by Importing Device Template

You can add the devices by importing an Excel template. You can import up to 1000 devices.

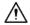

Close the template file before importing the devices; otherwise the import will fail.

- Step 1 Click select one device, and then click **Export** to export a device template.
- <u>Step 2</u> Follow the on-screen instructions to save the template file locally.
- Step 3 Open the template file, change the existing device information to the information of devices you want to add.
- Step 4 Import the template. Click **Import**, select the template and click **Open**.The system starts importing the devices.
- Step 5 Click OK.

The newly imported devices display in the device list.

# 4.3 Configuring Access Controller

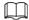

The screenshots and parameters might be different depending on the device types and models.

- Step 1 Click on the main menu.
- Step 2 Click the access controller that you want to configure in the device list, and then click **Get Device Info**.
- <u>Step 3</u> (Optional) If the Login page shows, enter the username and password, and then click **OK**.
- Step 4 Set access controller parameters.

Figure 4-4 Configure access controller

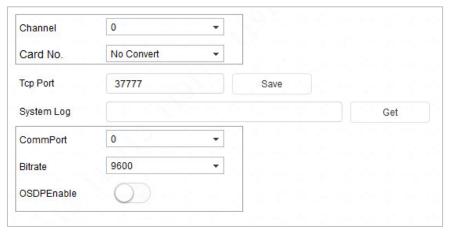

Table 4-2 Access controller parameters

| Parameter |
|-----------|
| Channel   |
| Card No.  |
| TCP Port  |

| Parameter  |
|------------|
| SysLog     |
| CommPort   |
| Bitrate    |
| OSDPEnable |

<u>Step 5</u> (Optional) Click **Apply to**, select the devices that you need to sync the configured parameters to, and then click **Config**.

If succeeded,  $\checkmark$  is displayed on the right side of the device; if failed,  $\overset{\triangle}{=}$  is displayed. You can click the icon to view detailed information.

# 4.4 Changing Device Password

You can modify the device login password.

Step 1 Click on the menu bar.

Step 2 Click the **Device Password** tab.

Figure 4-5 Device password

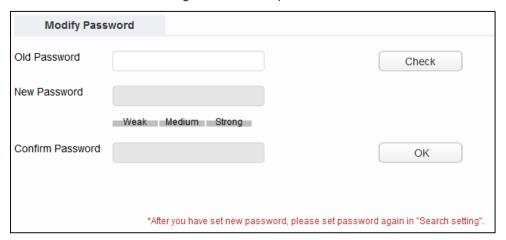

Step 3 Click next to the device type, and then select one or multiple devices.

If you select multiple devices, the login passwords must be the same.

Step 4 Set the password.

Follow the password security level hint to set a new password.

Table 4-3 Password parameters

| Parameter        | Description                                                              |
|------------------|--------------------------------------------------------------------------|
| Old Password     | Enter the device old password. To make sure that the old password is     |
|                  | entered correctly, you can click <b>Check</b> to verify.                 |
| New Password     | Enter the new password for the device. There is an indication for the    |
|                  | strength of the password.                                                |
|                  | The password must consist of 8 to 32 non-blank characters and contain at |
|                  | least two types of characters among upper case, lower case, number, and  |
|                  | special character (excluding ' " ; : &).                                 |
| Confirm Password | Confirm the new password.                                                |

<u>Step 5</u> Click **OK** to complete modification.

# **Appendix 1 Cybersecurity Recommendations**

### Mandatory actions to be taken for basic device network security:

### 1. Use Strong Passwords

Please refer to the following suggestions to set passwords:

- The length should not be less than 8 characters.
- Include at least two types of characters; character types include upper and lower case letters, numbers and symbols.
- Do not contain the account name or the account name in reverse order.
- Do not use continuous characters, such as 123, abc, etc.
- Do not use overlapped characters, such as 111, aaa, etc.

#### 2. Update Firmware and Client Software in Time

- According to the standard procedure in Tech-industry, we recommend to keep your device (such as NVR, DVR, IP camera, etc.) firmware up-to-date to ensure the system is equipped with the latest security patches and fixes. When the device is connected to the public network, it is recommended to enable the "auto-check for updates" function to obtain timely information of firmware updates released by the manufacturer.
- We suggest that you download and use the latest version of client software.

#### "Nice to have" recommendations to improve your device network security:

### 1. Physical Protection

We suggest that you perform physical protection to device, especially storage devices. For example, place the device in a special computer room and cabinet, and implement well-done access control permission and key management to prevent unauthorized personnel from carrying out physical contacts such as damaging hardware, unauthorized connection of removable device (such as USB flash disk, serial port), etc.

### 2. Change Passwords Regularly

We suggest that you change passwords regularly to reduce the risk of being guessed or cracked.

#### 3. Set and Update Passwords Reset Information Timely

The device supports password reset function. Please set up related information for password reset in time, including the end user's mailbox and password protection questions. If the information changes, please modify it in time. When setting password protection questions, it is suggested not to use those that can be easily guessed.

#### 4. Enable Account Lock

The account lock feature is enabled by default, and we recommend you to keep it on to guarantee the account security. If an attacker attempts to log in with the wrong password several times, the corresponding account and the source IP address will be locked.

### 5. Change Default HTTP and Other Service Ports

We suggest you to change default HTTP and other service ports into any set of numbers between 1024–65535, reducing the risk of outsiders being able to guess which ports you are using.

#### 6. Enable HTTPS

We suggest you to enable HTTPS, so that you visit Web service through a secure communication channel.

#### 7. MAC Address Binding

We recommend you to bind the IP and MAC address of the gateway to the device, thus reducing the risk of ARP spoofing.

### 8. Assign Accounts and Privileges Reasonably

According to business and management requirements, reasonably add users and assign a minimum set of permissions to them.

### 9. Disable Unnecessary Services and Choose Secure Modes

If not needed, it is recommended to turn off some services such as SNMP, SMTP, UPnP, etc., to reduce risks.

If necessary, it is highly recommended that you use safe modes, including but not limited to the following services:

• SNMP: Choose SNMP v3, and set up strong encryption passwords and authentication passwords.

- SMTP: Choose TLS to access mailbox server.
- FTP: Choose SFTP, and set up strong passwords.
- AP hotspot: Choose WPA2-PSK encryption mode, and set up strong passwords.

#### 10. Audio and Video Encrypted Transmission

If your audio and video data contents are very important or sensitive, we recommend that you use encrypted transmission function, to reduce the risk of audio and video data being stolen during transmission.

Reminder: encrypted transmission will cause some loss in transmission efficiency.

### 11. Secure Auditing

- Check online users: we suggest that you check online users regularly to see if the device is logged in without authorization.
- Check device log: By viewing the logs, you can know the IP addresses that were used to log
  in to your devices and their key operations.

### 12. Network Log

Due to the limited storage capacity of the device, the stored log is limited. If you need to save the log for a long time, it is recommended that you enable the network log function to ensure that the critical logs are synchronized to the network log server for tracing.

#### 13. Construct a Safe Network Environment

In order to better ensure the safety of device and reduce potential cyber risks, we recommend:

- Disable the port mapping function of the router to avoid direct access to the intranet devices from external network.
- The network should be partitioned and isolated according to the actual network needs. If there are no communication requirements between two sub networks, it is suggested to use VLAN, network GAP and other technologies to partition the network, so as to achieve the network isolation effect.
- Establish the 802.1x access authentication system to reduce the risk of unauthorized access to private networks.
- Enable IP/MAC address filtering function to limit the range of hosts allowed to access the device.